### Perfil Google Scholar Personal investigador Universidad de Oviedo OviedoPerfil Google Scholar Personal investigador Universidad de

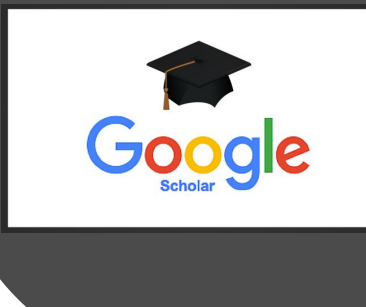

Graciela Fernández García Biblioteca de Ciencias de la Salud/ Universidad de Oviedo

 $\mathsf{in}$ 

 $\underline{\text{4b}}$ 

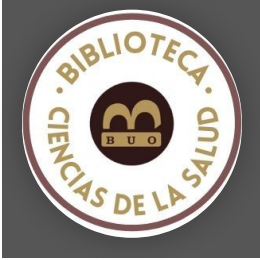

**[EMPEZAR](#page-1-0)**

# <span id="page-1-0"></span>Por qué tener un perfil en Google Scholar

1. Gratuito, rápido de configurar y fácil de mantener: permite l actualización automática o manual en cualquier momento.

2. Mejora la visibilidad e impacto.

3. El investigador/a puede crear alertas de aviso cuando sus publicaciones sean citadas.

4. Permite exportar las publicaciones en varios formatos, como BibTeX, compatible con ORCID.

5. La cobertura de Google Scholar es tres veces mayor que WoS o Scopus, y de cinco a diez veces más en el caso de Ciencias Sociales Humanidades.

6. Disponer de perfil en Google Scholar Citations implica aparecer er determinados rankings científicos, concretamente en el [Rankin](https://scholar.google.es/citations?view_op=view_org&hl=es&org=13664785759159349248)g Web of Researchers.

7. Aparecer en el Ranking GS de la Universidad de Oviedo

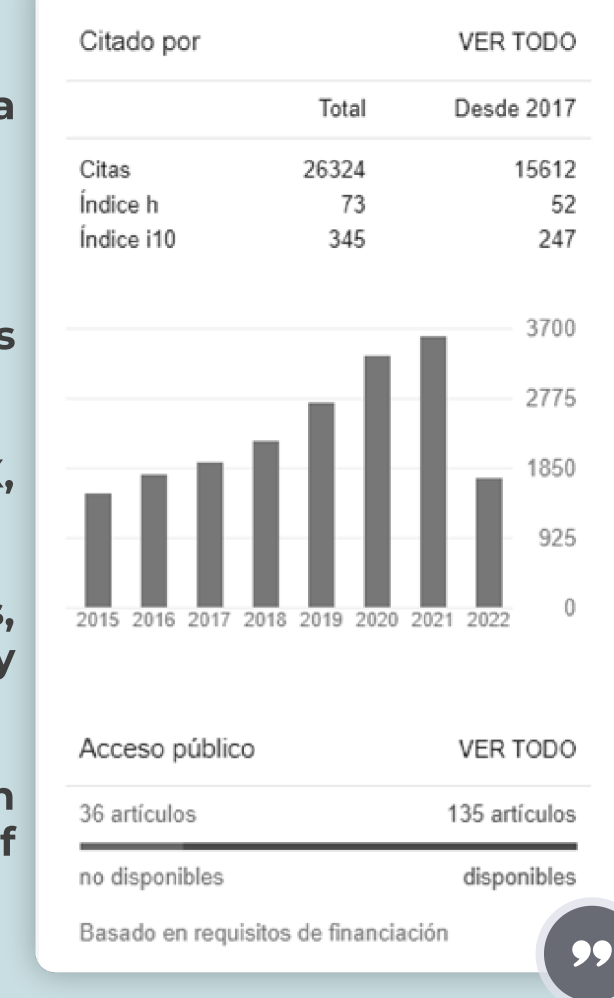

# Por qué tener perfil en Google Scholar

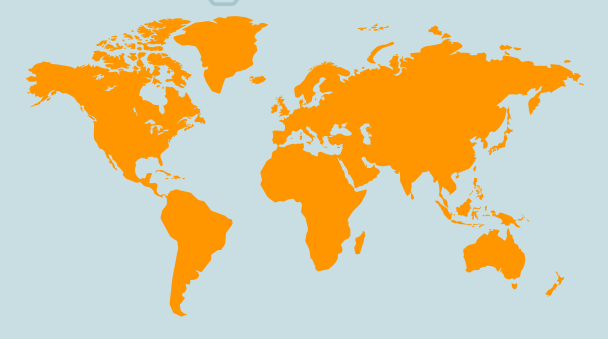

En todo el mundo, Google Scholar es mucho más utilizado que WoS y Scopus

> Disponer de perfil en Google Scholar es fundamental para mejorar tu visiblidad

La mejor forma de que tus publicaciones vuelquen a Google Scholar, es autoarchivarlas en el repositorio institucional

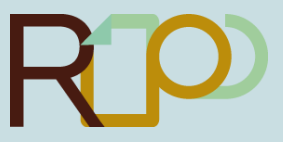

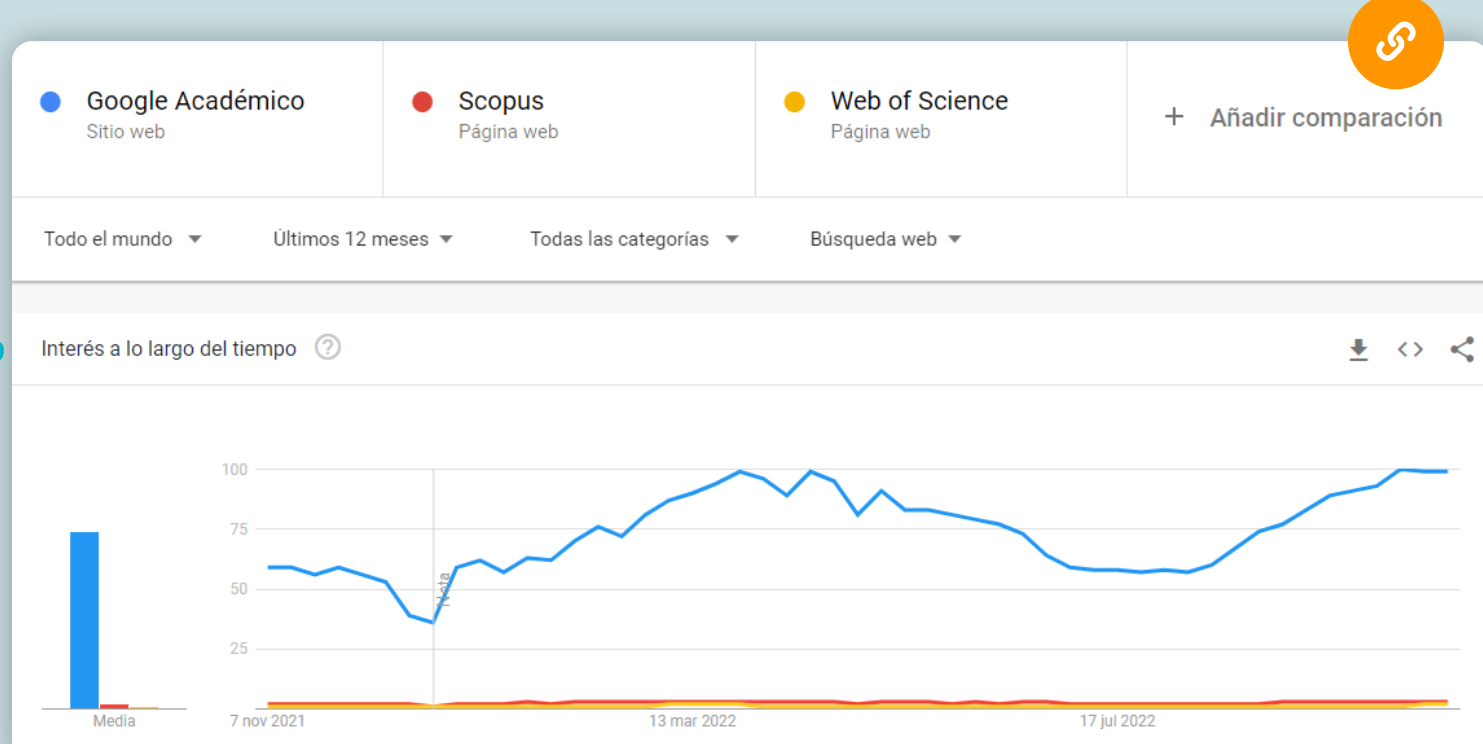

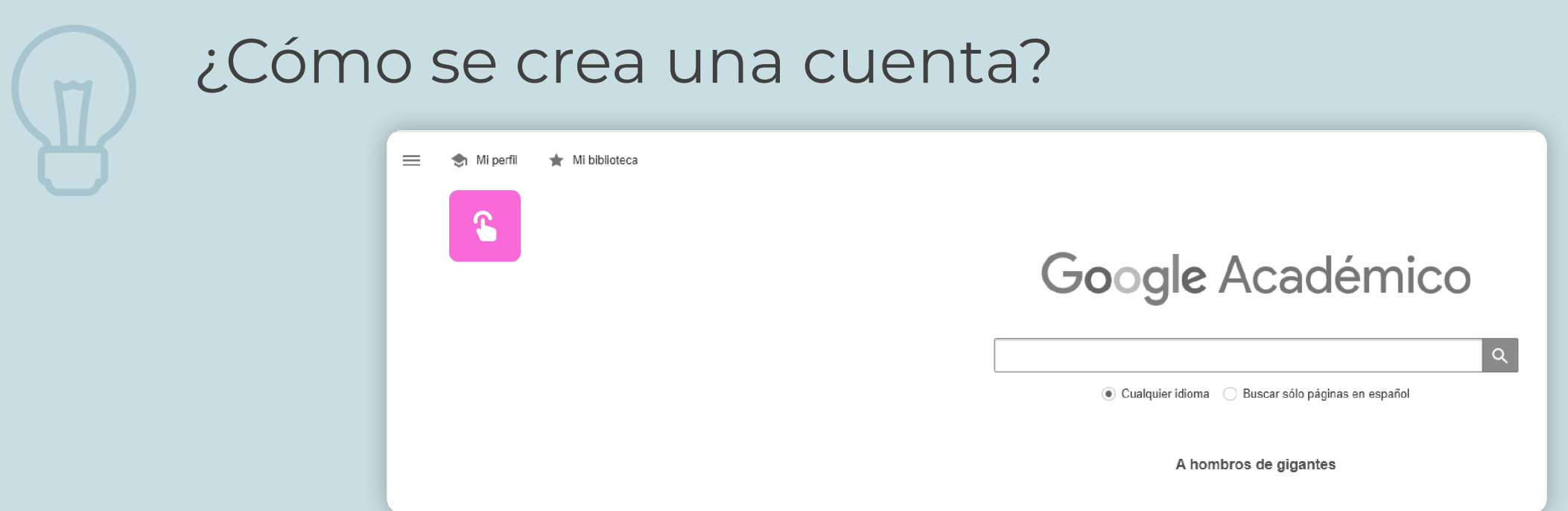

Para crear el perfil, necesitas una cuenta en Gmail. Ve a Google Scholar y pulsa sobre "Mi perfil". A continuación, inicia sesión con la cuenta Gmail que ya tengas, o crea una.

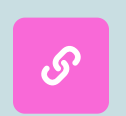

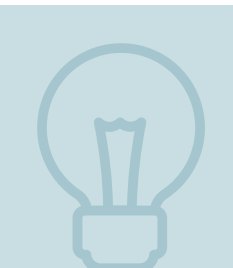

# Nombre y afiliación

1. Nombre y apellidos (con los que firmas tus trabajos)

2. En afiliación, introduce "Universidad de Oviedo".

3. El correo de verificación debe ser el institucional, @uniovi.es.

4. Introduce entre 3 y 5 áreas de interés, en inglés, separadas por comas. Se recomienda realizar una exploración previa, y seleccionar palabras clave que utilicen l@s líderes de tu campo.

5. En página principal, se recomienda introducir la página personal dentro de la Universidad de Oviedo

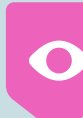

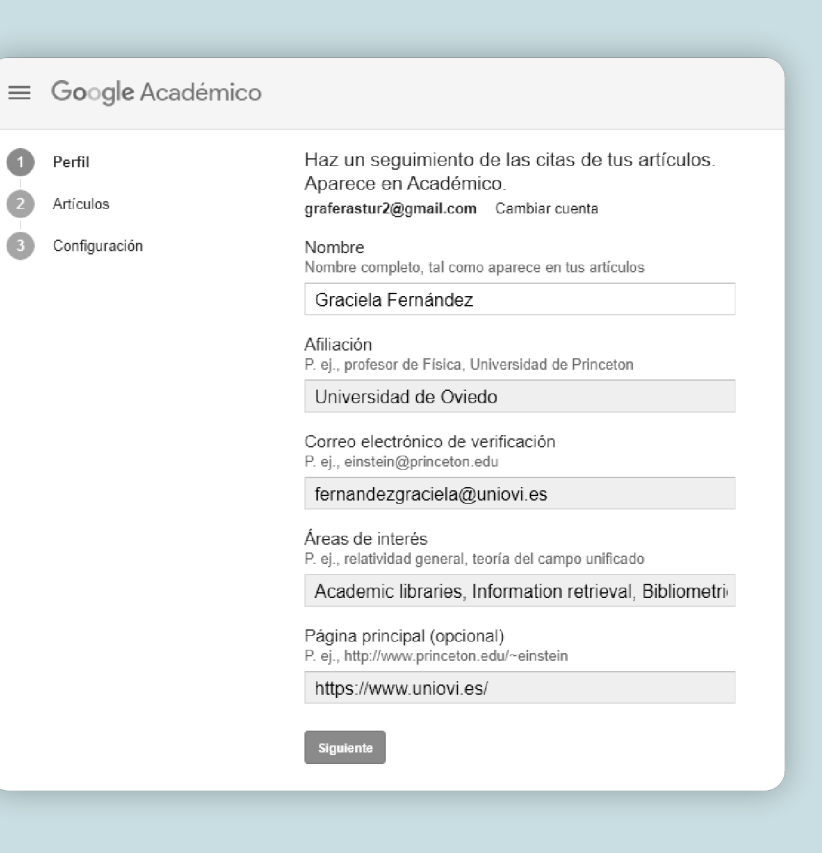

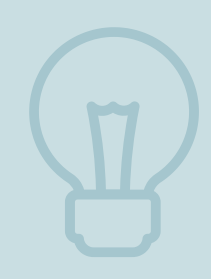

# Verifica la autoría de los trabajos

En el siguiente paso, elige la pestaña "Artículos" y selecciona aquellos de los que eres autor/-a

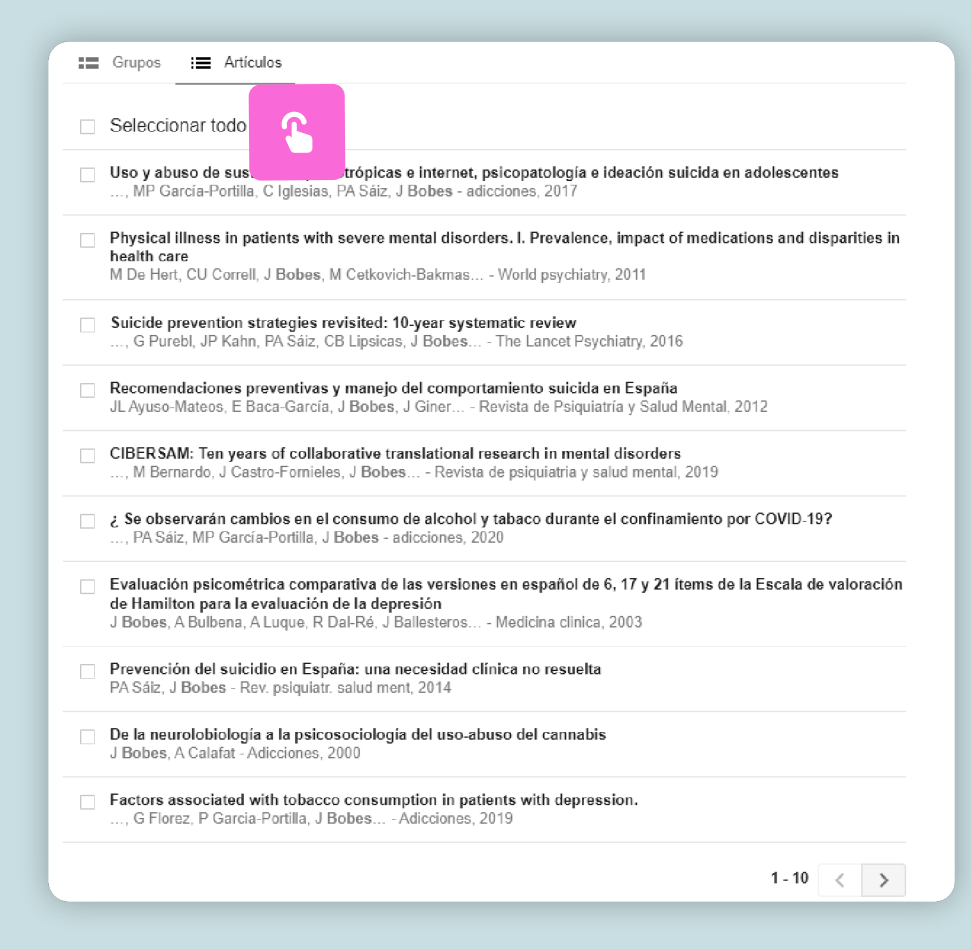

# Configuración de actualización y visibilidad

1. Es MUY IMPORTANTE cambiar la configuración de actualización de los trabajos. Por defecto, aparecerá la actualización automática, lo que introducirá en tu perfil trabajos que no son tuyos. Escoge "enviar actualizaciones para revisarlas" en su lugar.

#### 2. Haz público tu perfil.

3. Elige el tipo de seguimiento que deseas realizar: que te envíen nuevas citas de tus trabajos, y trabajos relacionados con tu campo. Estas no son opciones obligatorias.

#### $\equiv$  Google Académico

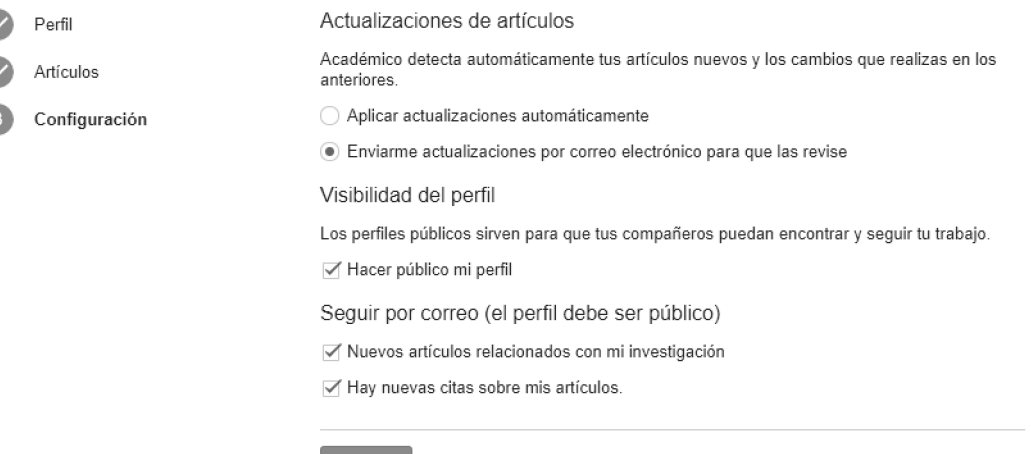

## Configura tu nombre

En la primera pantalla, has introducido el nombre con el que firmas los trabajos para que Google Scholar los reconozca y los añada a tu perfil automáticamente.

Ahora, ya puedes editar para introducir tu nombre completo (primer y segundo nombre y dos apellidos) y añadir, a continuación, tu ORCID entre paréntesis. Existen más de 2 millones de autores hispanohablantes, y esto evita la confusión entre autores

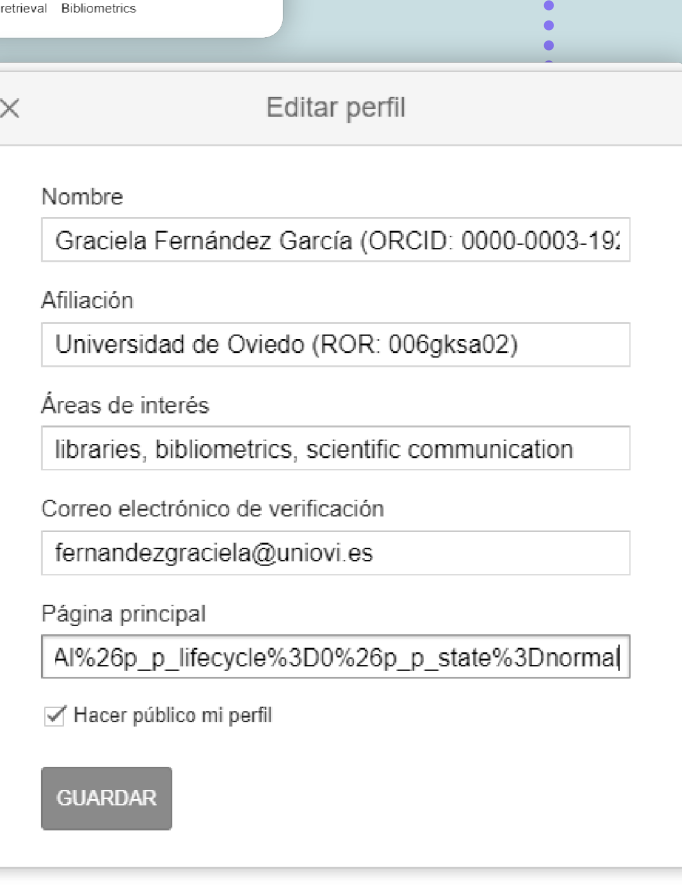

Graciela Fernández García (ORCID: 0000-0003-

Saksa02)

uniovi.es - Página principal

1926-2695)

ah behizrevir irección de cor

### Añade tus nombres alternativos

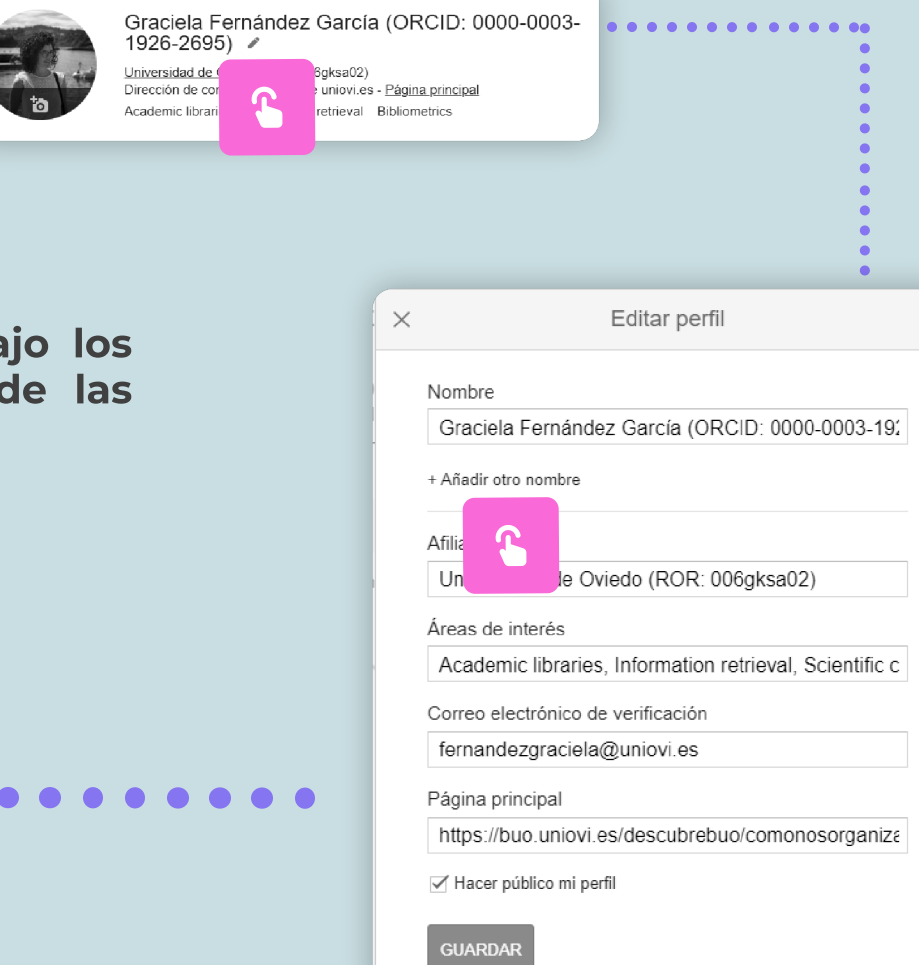

Añade hasta tres nombres alternativos, bajo los cuales aparezcan también publicaciones de las que eres autor o autora

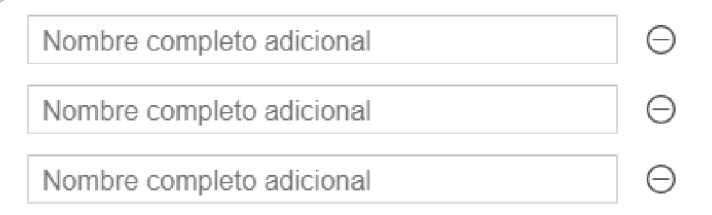

# AÑADE EL ROR DE LA UNIVERSIDAD

ROR es un identificador de organizaciones de investigación, que actúa con respecto a las mismas de modo parecido a ORCID con respecto a los investigadores/as.

Puedes consultar el registro ROR aquí

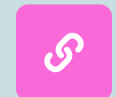

Este es nuestro ROR

Se recomienda añadir nuestro ROR entre paréntesis en el campo afiliación: (ROR 006gksa02)

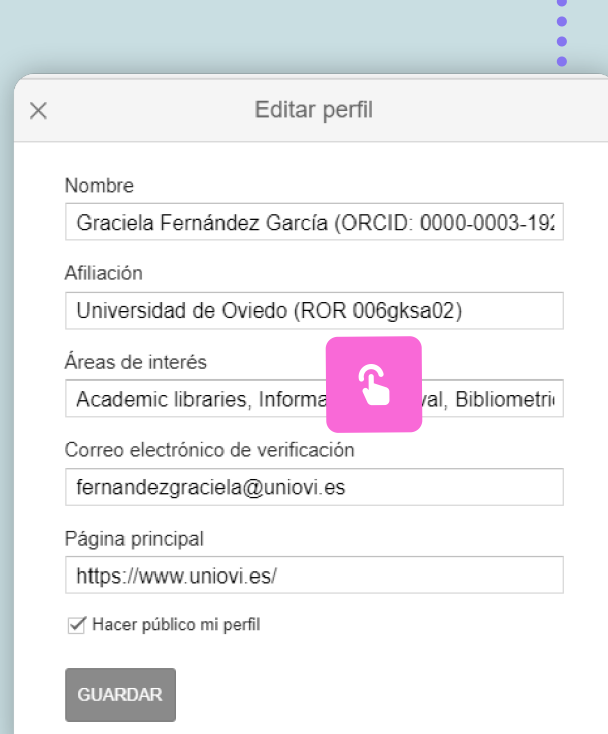

Graciela Fernández García (ORCID: 0000-0003-

uniovi.es - Página principal retrieval Bibliometrics

6oksa02)

1926-2695) / Jniversidad de

)irección de col

\cademic librari

# Configuraciones finales

1. En la bandeja de entrada de tu correo institucional tendrás un email de Google Scholar que te permitirá verificar tu cuenta

2. Se recomienda añadir foto

3. Puedes añadir trabajos pulsando sobre el símbolo más. Recuerda que la mejor forma de que tus trabajos actualicen en Google Scholar es autoarchivarlos en el repositorio institucional, RU[O](https://digibuo.uniovi.es/dspace/)

4. Si hay distintas versiones del mismo documento se pueden combinar eligiendo cuál de las dos quieres conservar. Selecciona los trabajos, pulsa sobre "Combinar", y elige

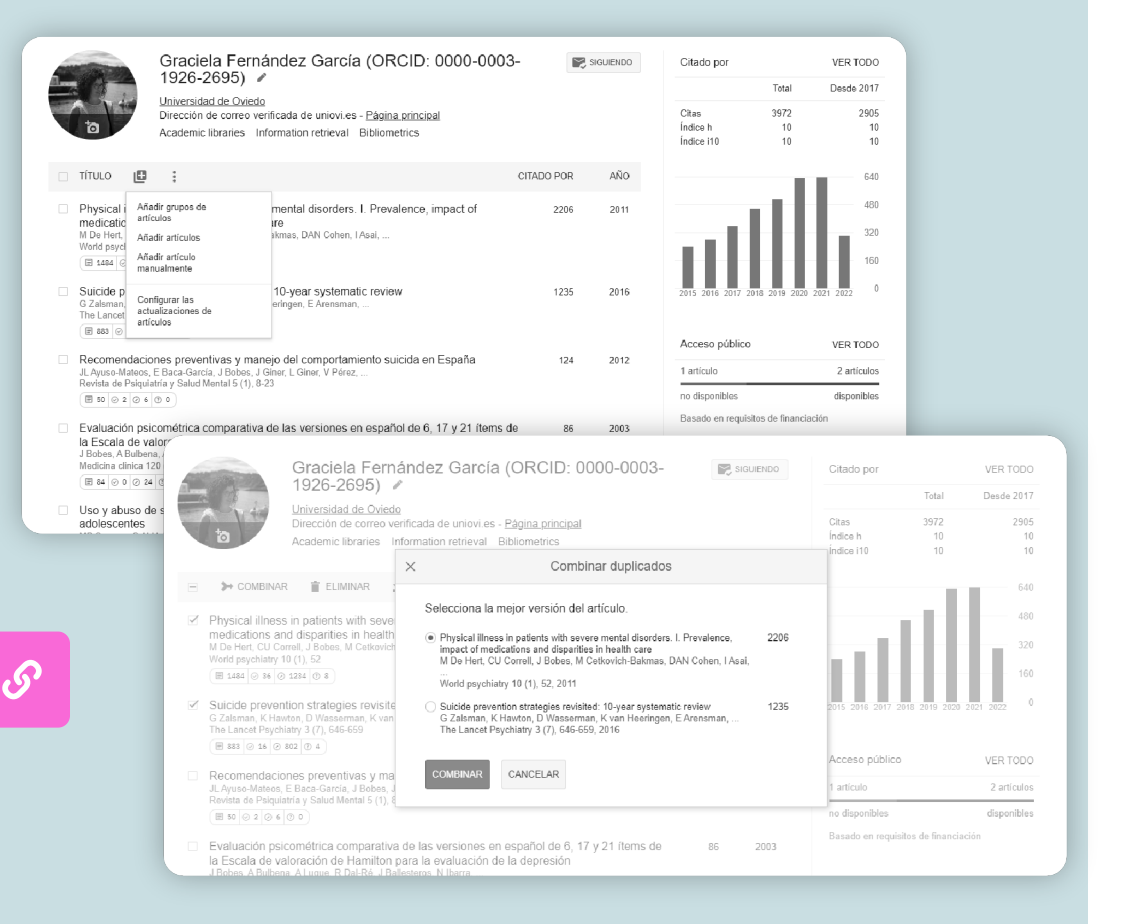

# Aspecto final

 $\overline{\mathsf{M}}$ 

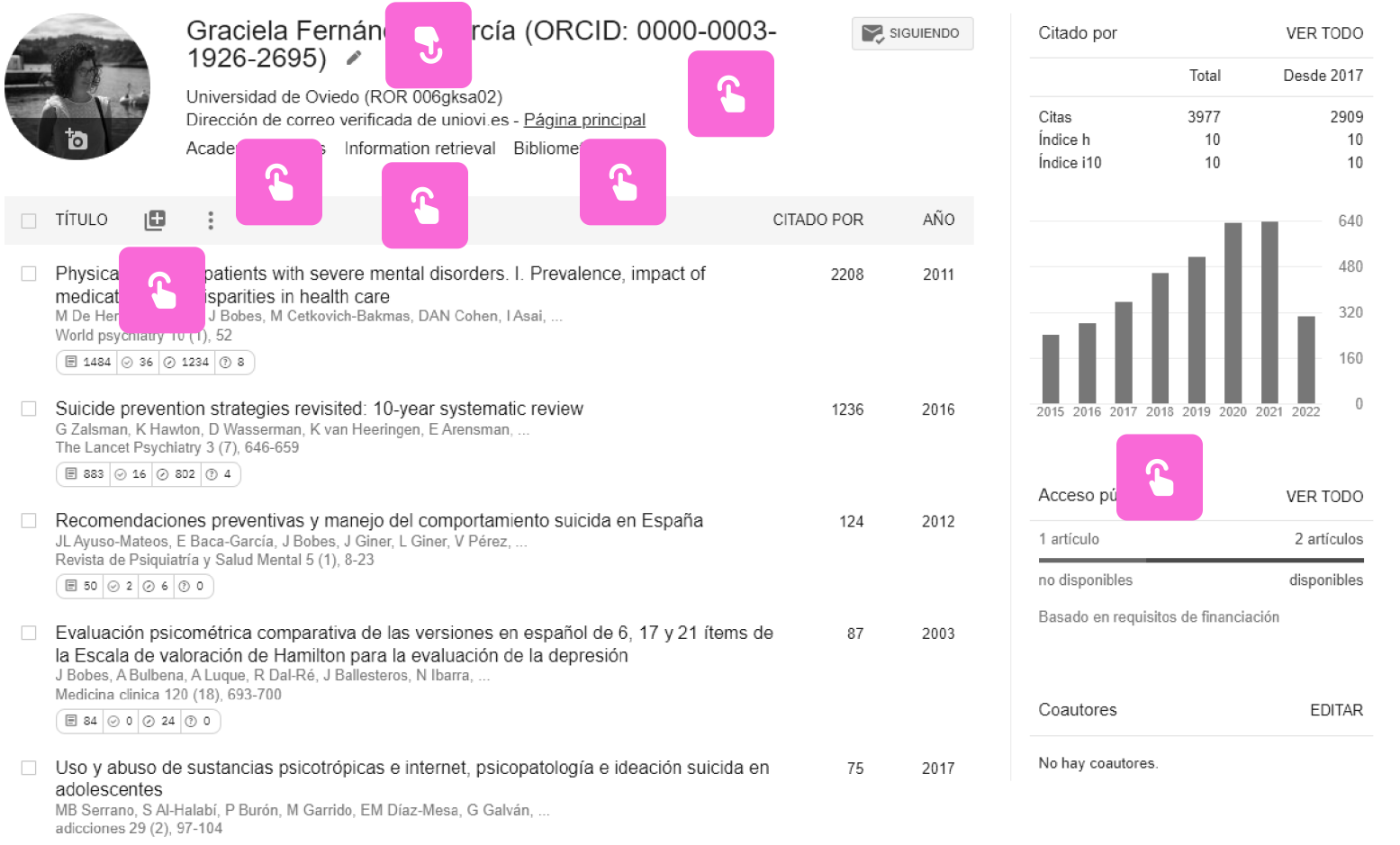

## Exportación de metadatos

La opción de exportar te permite agregar las referencias a Mendeley, ORCID (BibTeX), etc.

Ten en cuenta que Google Scholar no ofrece metadatos completos y cuidados como sí hace una base de datos comercial

Para descargar estos datos y subirlos a cualquier perfil, como ORCID, o incluso el CVN de la Fecyt, recomendamos realizarlo desde Scopus o WoS (en este segundo caso, si lo necesitas para CVN de Fecyt, contarás también de forma automática con datos como el IF y el cuartil de la revista, así como el número de citaciones)

#### Google Scholar export

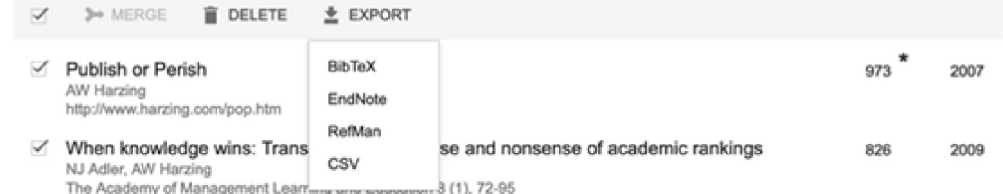

#### **ORCID** import

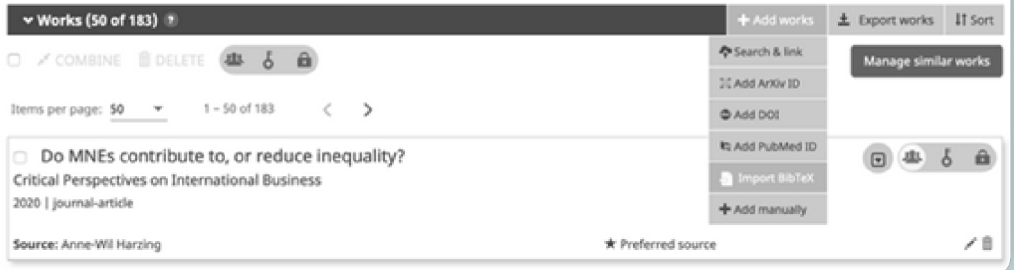

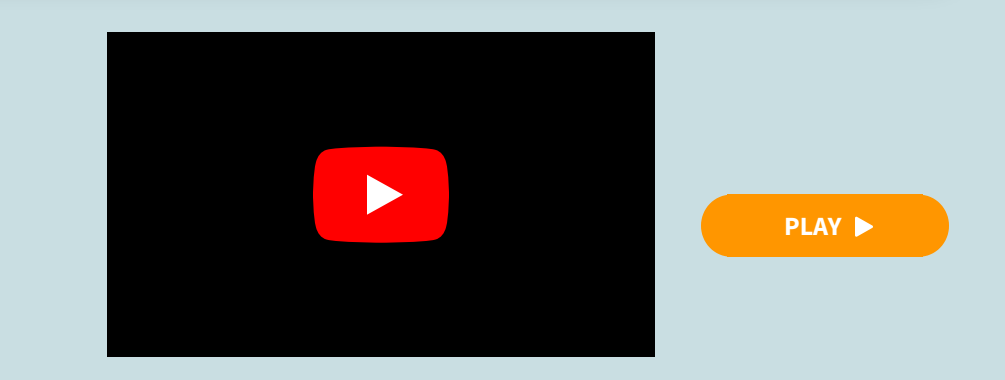

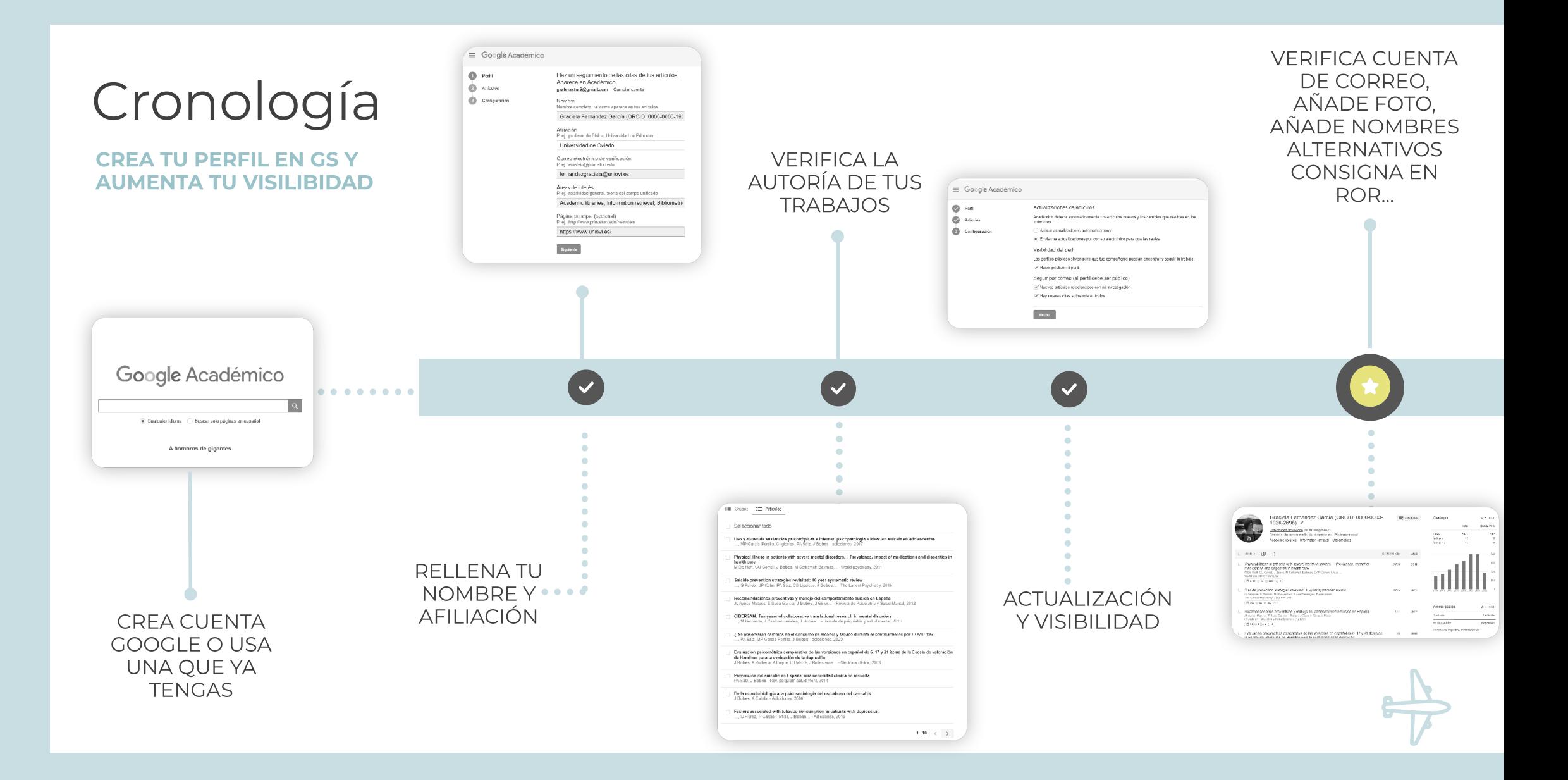

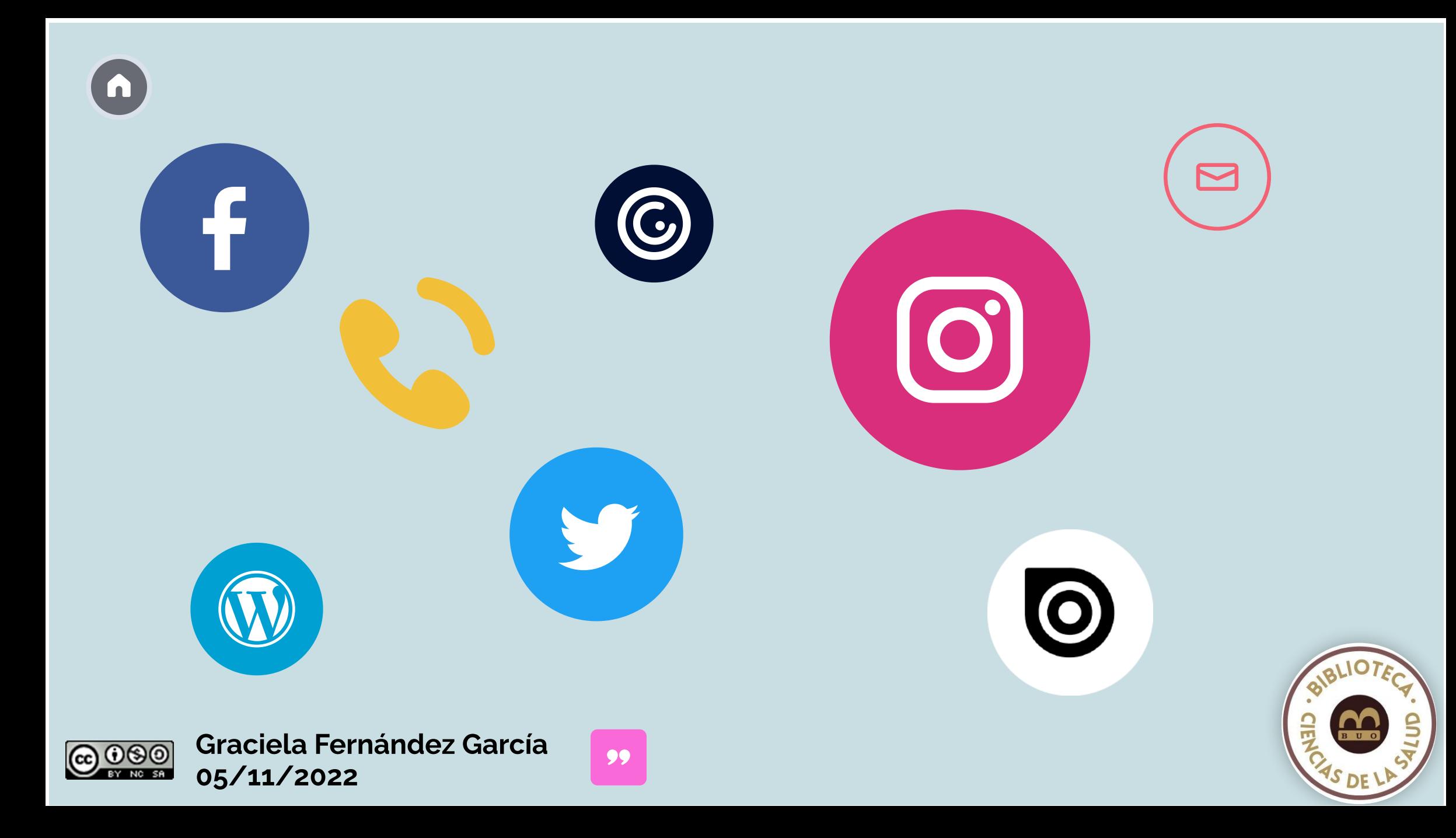